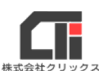

# 共有設定のよくあるお問合せ

### ■子機の「ネットワーク」上に親機の名前が表示されない場合、 手動で親機の接続を行う方法。

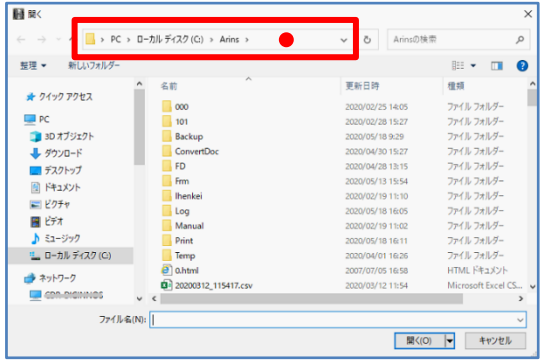

(1)左図のネットワーク指定場所をクリックします。

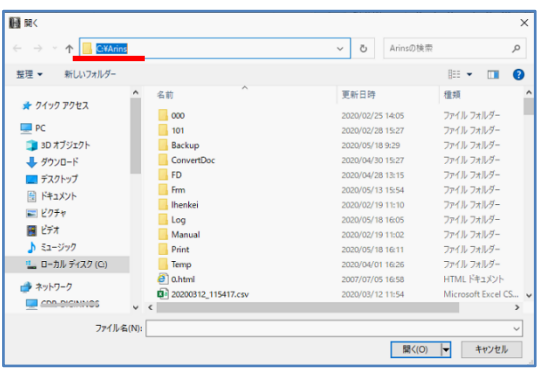

(2)表示が青く反転したら、キーボードの [Delete]キーをクリックし、 表示されている情報をすべて削除して、空欄に します。

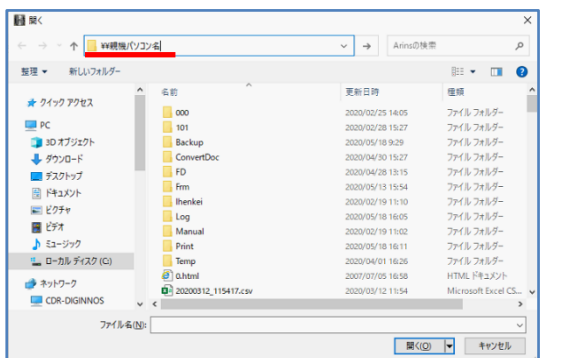

(3) 半角の『¥ (円マーク)』を2個入力し、親機の パソコン名を入力し、キーボードの [Enter] キ ーをクリックします。

※左図では、例として『¥¥親機パソコン名』と入力。

日限  $\sqrt{2}$  $\leftarrow$ 整理 - $B - 1$  $\Box$  PC  $\frac{1}{2} \frac{1}{2} \frac{1}{2} \frac{1}{2}$ Arins ■ PC<br>■ 3D オブジェクト<br>■ ダウンロード<br>■ デスクトップ<br>■ ビッチャ<br>■ ビッチャ  $-0.0500$ Users ■ ビンパ<br>■ ビデオ<br>■ ローカル ディスク (C) **El cunhatto** -<br>ファイル名(<u>N)</u>: ■ 関く(Q) |▼ キャンセル ネットワーク エラー  $\times$ 

#### ¥¥親機パソコン名 にアクセスできません 名前のスペルを確認しても問題がない場合は、ネットワークに問題がある可能性があります。 ネットワークの問<br>題を識別して解決するには、 [診断] をクリックします。 ○ 詳細を参照してください 診断(D) キャンセル

- (4) 親機とネットワークが繋がっている場合
	- 共有フォルダが表示されます。

 親機とネットワークが繋がっていなかった場合 『¥¥●●● にアクセスできません』等の メッセージが表示されます。

※左図では、例として『¥¥親機パソコン名』と表示さ れています。

 上記の方法で、親機に接続できなかった場合は、 社内ネットワーク自体が繋がっていません。

 別途【『共有の詳細設定』の設定方法】を 参照してネットワークが接続されるように設定を 行ってください。 設定ができない、もしくは改善されない場合は、

 社内ネットワークの責任者や担当者にご相談くだ さい。または、パソコン環境を構築する業者等に ご相談ください。

# ■親機のパソコン名の確認方法。

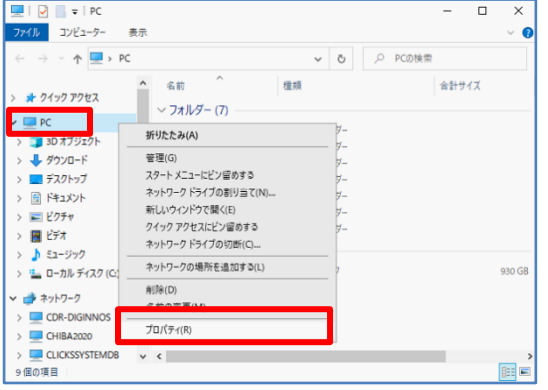

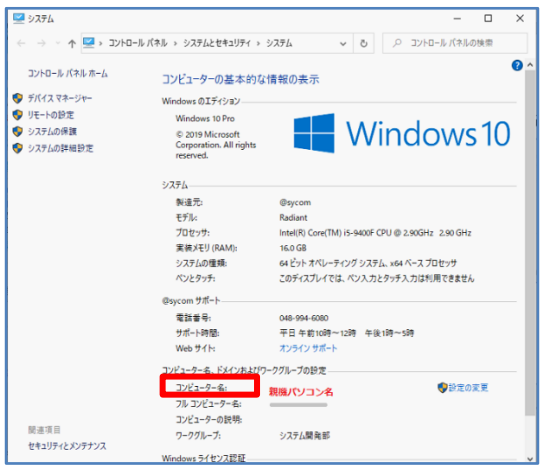

(1)エクスプローラーを起動し、 [PC] の上で右クリックし、 [プロパティ] を クリックします。

※エクスプローラーはフォルダアイコンをクリックする か、スタートボタンを右クリックして「エクスプローラ ー』を選択して開くことができます。

(2)『コンピューター名』の右に表示されている名称 が親機のパソコン名です。

※左図では、例として『親機パソコン名』と表示され ています。

共有設定のよくあるお問合せ

Ŧ

## ■Arins フォルダ内に「Arins.mdb」が見つからない。 「Arins.mdb」は見つからないが、「Arins」という部品が沢山ある。 「. (ドット)」以降の拡張子を表示する方法。(WindowsOS10 の場合)

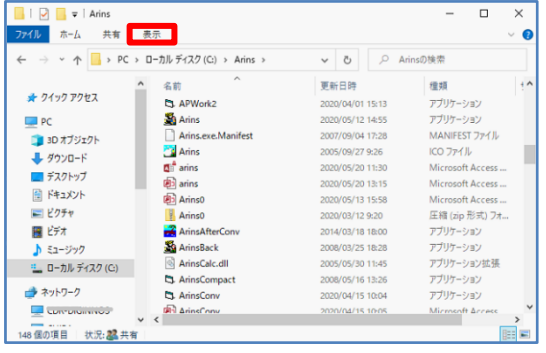

(1)エクスプロラーを起動し、[表示]をクリックし ます。

※エクスプローラーはフォルダアイコンをクリック するか、スタートボタンを右クリックして 「エクスプローラー』を選択して開くことができ ます。

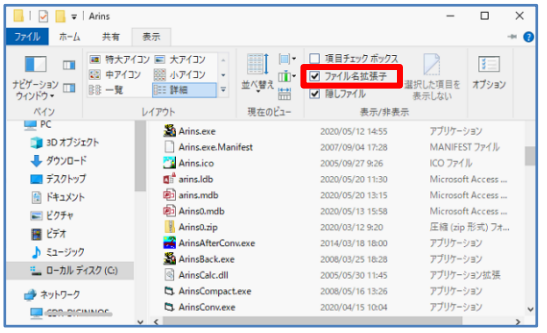

(2)「ファイル名拡張子」にチェックを入れます。

 ※OS やバージョンによって機能の配置が異なり ます。資料の説明に該当しない場合や、操作方法が 不明な場合は、インターネット等でお調べいただく か、パソコンのサポートセンター等にご確認くださ  $\mathbf{L}$